# 弊社アドレスを偽ったスパムメールについて

現在、弊社のアドレス(tanita-hw.co.ip)を偽ったスパムメール(迷惑メール)が確認されています。 「〇〇からのフォローのリクエストが届いています。承認しますか?」とのメールを受信されましたら、 下記の通り対応していただきますようお願い致します。

- 1. 速やかに本メールを削除下さい。
- 2. 偽装されている発信元(OO@infoaxe.net など)への確認は、行わないで下さい。
- 3. 迷惑メール内の「承認する」「辞退する」等の、ボタンをクリックしないで下さい。

本メールの発信元は偽装されており、現在わかっているメールの元々の発信元は、 [info@infoaxe.net] 及び [info@filpmailer.com] です。

※SNS 招待を装ったスパムメールの例

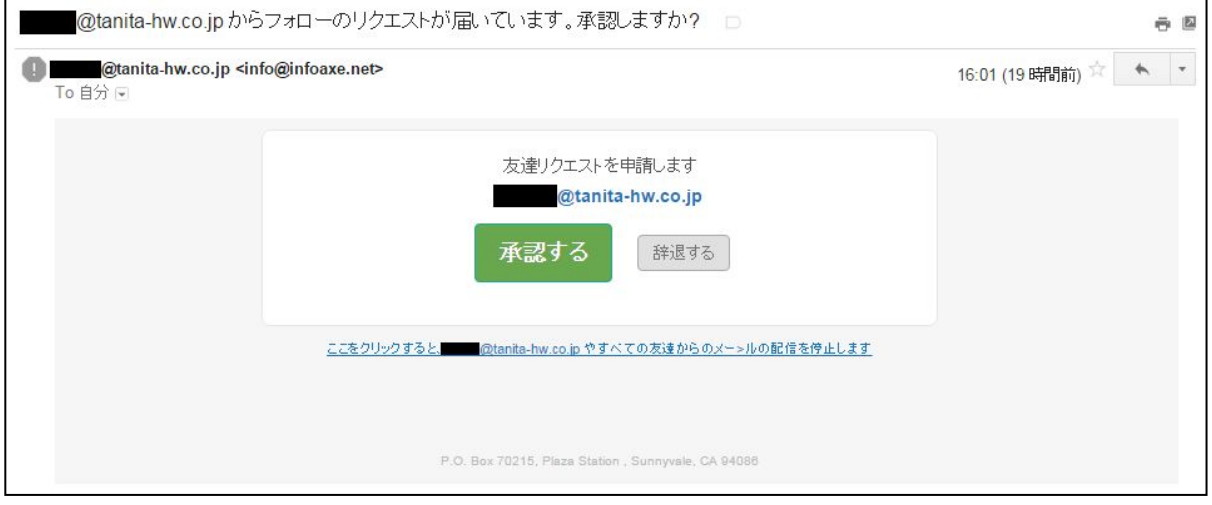

## ■解除およびに確認方法■

口Gmail 上での解除·確認方法

1. 下記図の「アカウント」を選択、もしくは https://myacoount.google.com にアクセスして下さい。

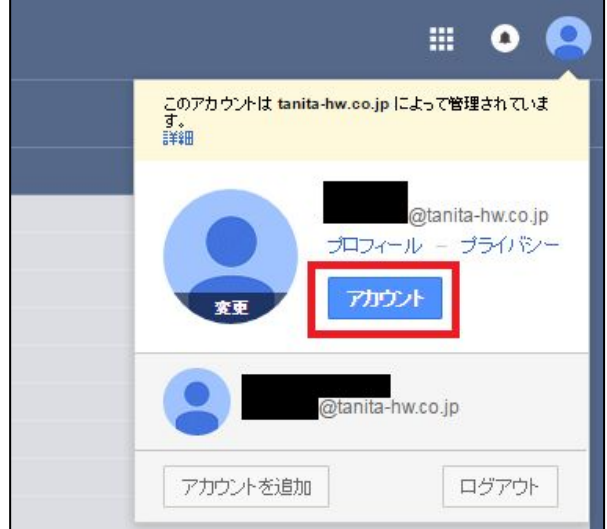

2. 左下「セキュリティ診断」の「開始」ボタンを押して下さい。

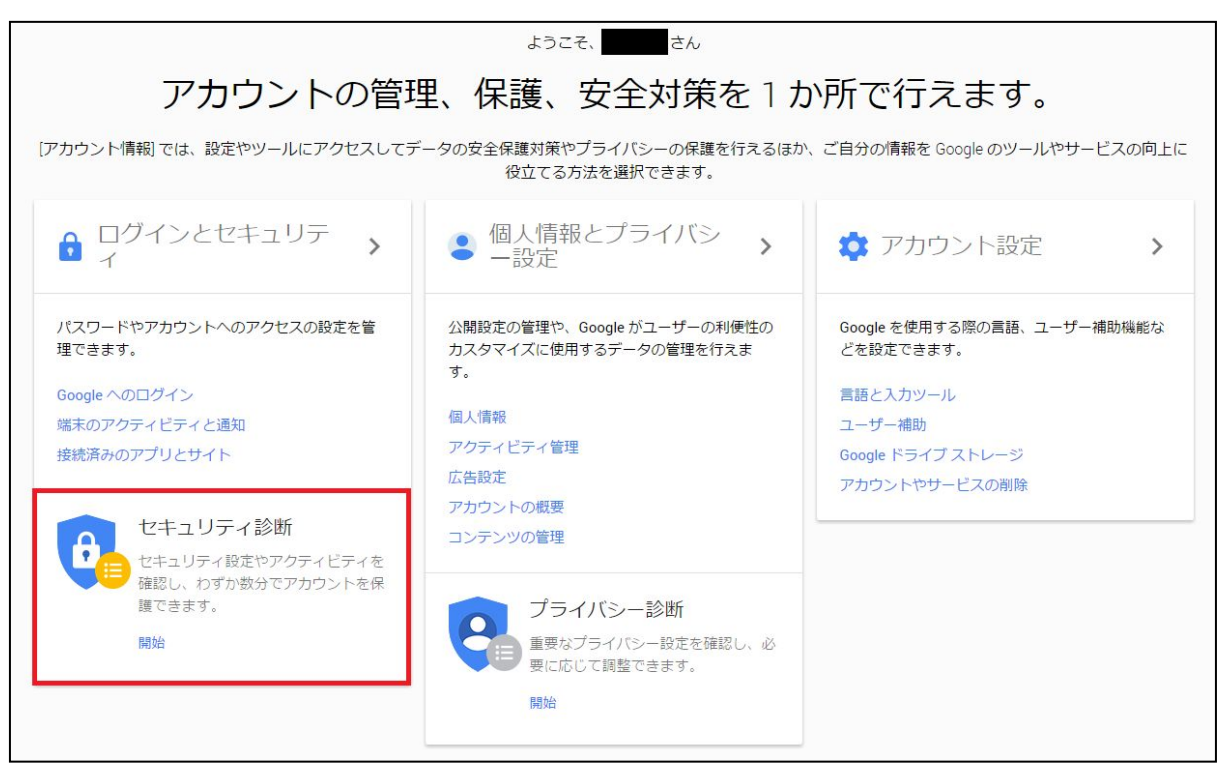

3.「スキップ」を押して下さい。

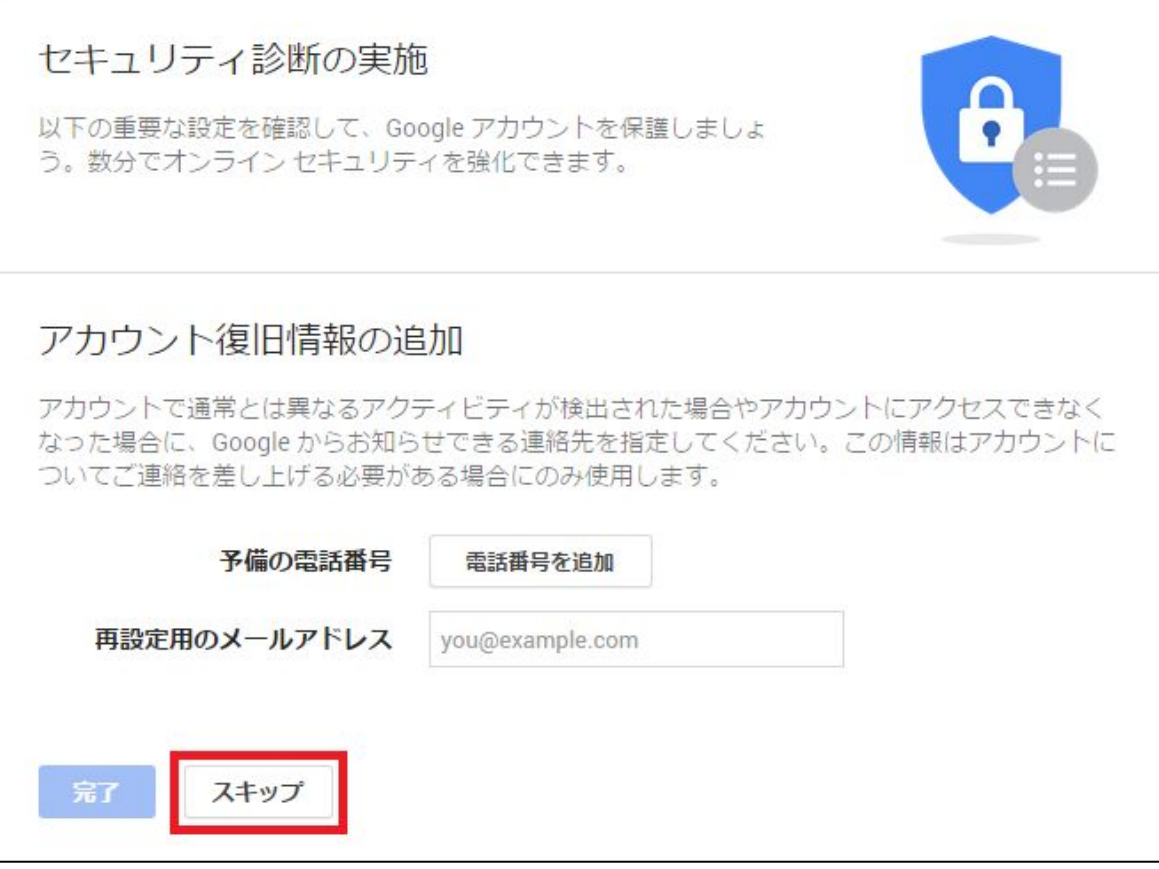

4. 身に覚えがない端末がないか確認し、問題なければ「問題ありません」を押して下さい。

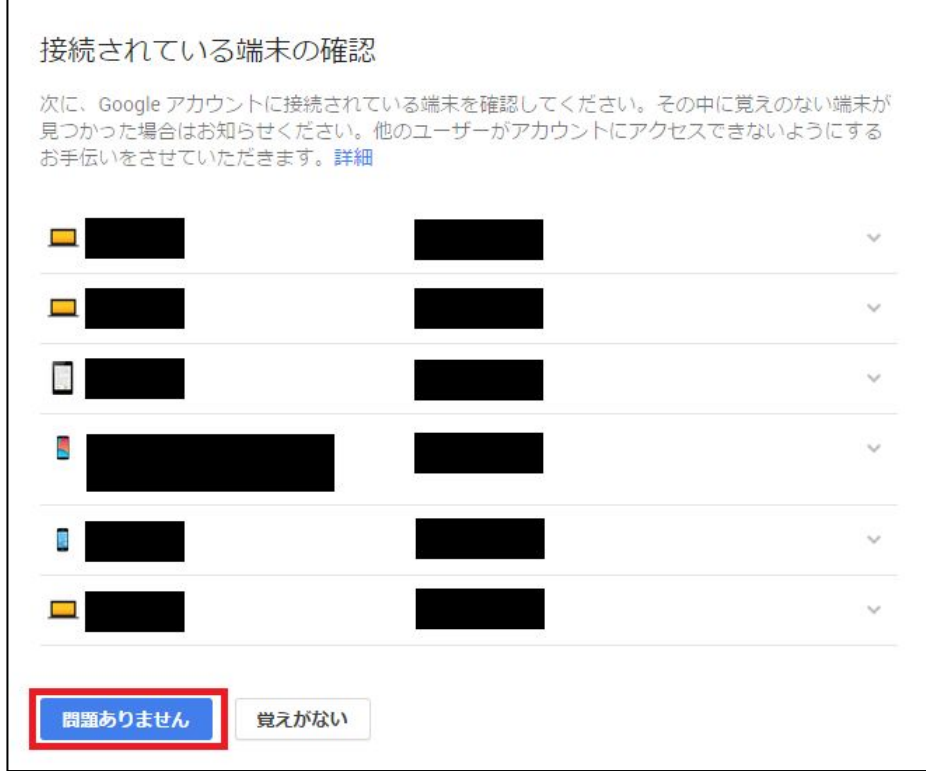

5.「アカウント権限の確認」項目内に不備な項目がないか確認して下さい。

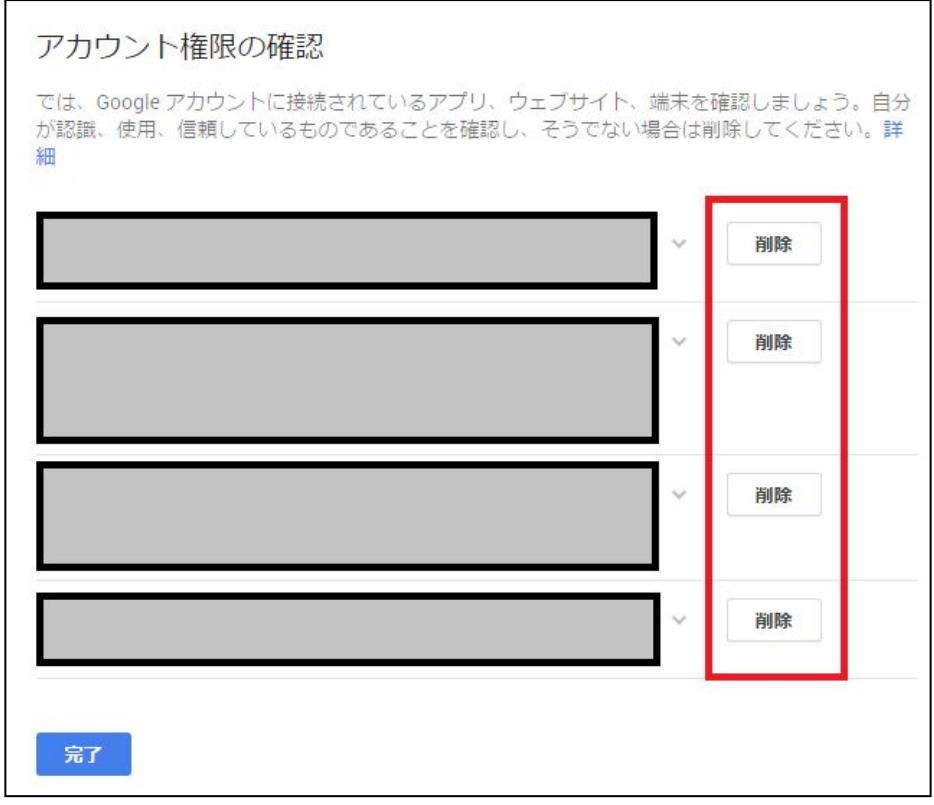

※今回のスパムは以下のように表示されます。「削除」をクリックして下さい。

場合によっては、表示テキストが"Flippora Friend Connect"など異なる可能性があります。

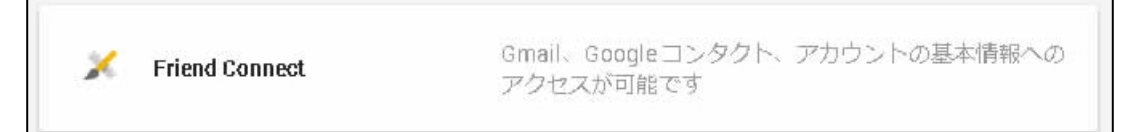

## 6. 「アカウント権限の確認」が終わり次第、下部「完了」を選択して終了となります。

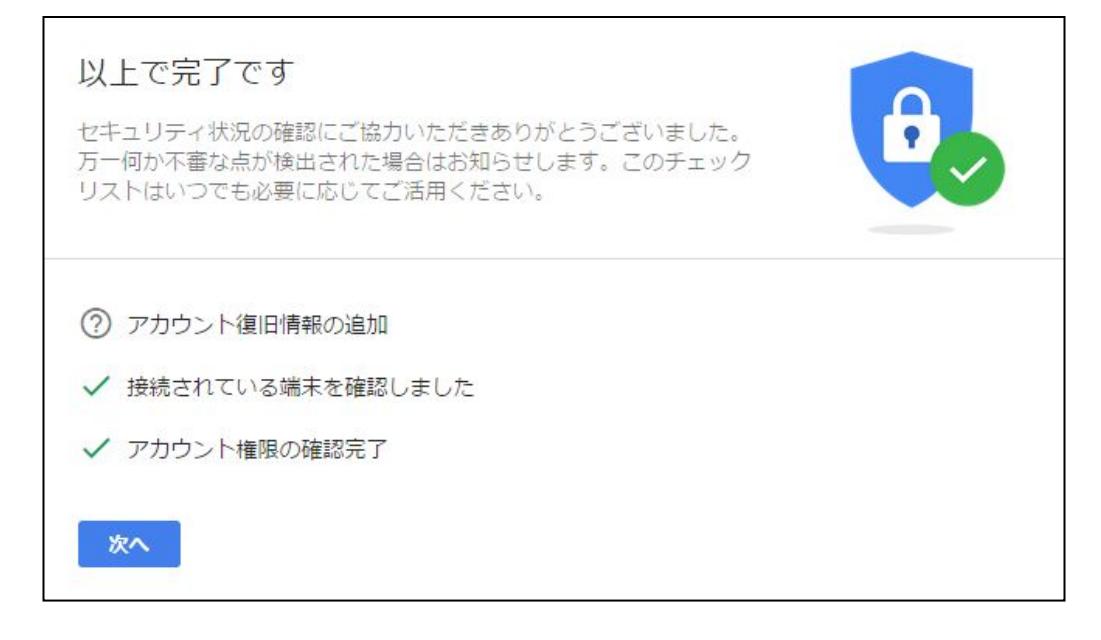

#### ロブラウザでの解除・確認方法

#### 【InternetExplorer の場合】

- 1. 画面右上の歯車(ツール)から、「アドオンの管理」を選択します。
- 2. 開いた画面左側の「検索プロバイダー」を選択します。
- 3. 「Google+Flipora」がありましたら削除して下さい。

【Firefox の場合】

- 1. 画面右上の「三」から、「アドオン」を選択します。
- 2. 画面左側の「拡張機能」の中に「Flipora」関連のアドオンが確認されました場合、削除して下さい。

## ロパソコン上での解除・確認方法

- 1. 「スタートボタン」を押し、「コントロールパネル」から「プログラムと機能」をクリックします。
- 2. プログラム一覧の中から「Flipora」と記載されているプログラムを全てアンインストールして下さい。

以上